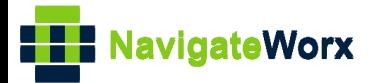

# **Industrial Cellular VPN Router Industrial Cellular VPN Router**<br>New Series, Cellular **VPN Router**

## **Application Note 015**

## **IPSec\_FQDN\_Pre shared key and Xauth with CISCO**

### **router**

**Version: V1.0.0 Date: Aug 2018 Status: Confidential**

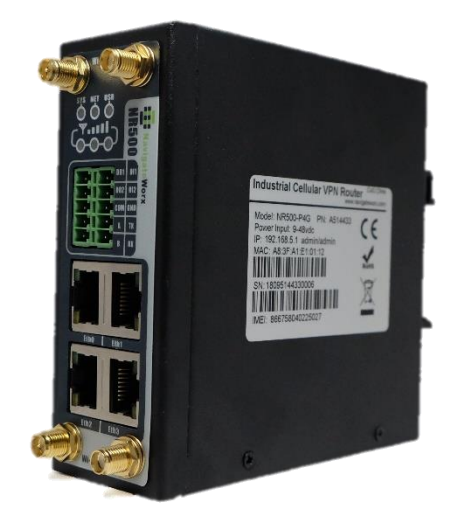

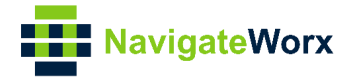

### Directory

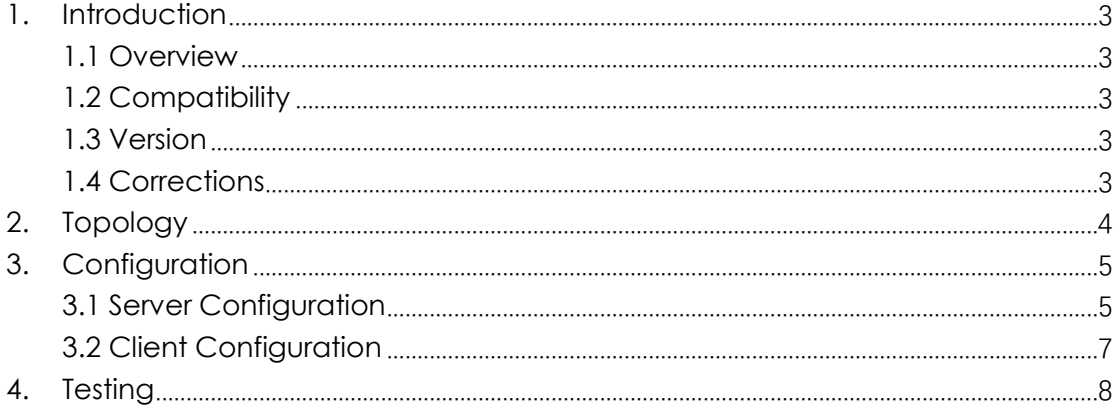

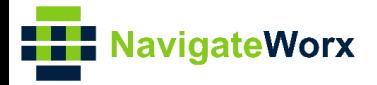

## <span id="page-2-0"></span>**1.** Introduction

#### NR500 Series, Cellular / Ethernet / Wi-Fi / Serial / DI/O **1.1 Overview**

<span id="page-2-1"></span>This document contains information regarding the configuration and use of IPSec\_FQDN\_Pre shared key and Xauth with CISCO router.

This guide has been written for use by technically competent personnel with a good understanding of the communications technologies used in the product, and of the requirements for their specific application.

#### <span id="page-2-2"></span>**1.2 Compatibility**

This application note applies to: **Models Shown:** NR500 series. **Firmware Version:** V1.0.0(903.0) or newer **Other Compatible Models:** None

#### <span id="page-2-3"></span>**1.3 Version**

Updates between document versions are cumulative. Therefore, the latest document will include all the content of previous versions.

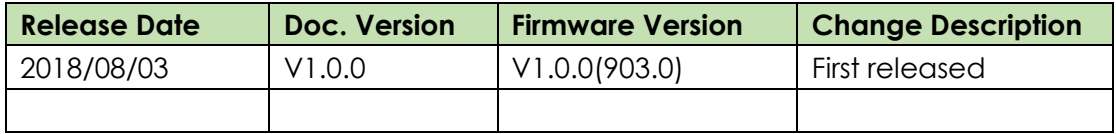

#### <span id="page-2-4"></span>**1.4 Corrections**

Appreciate for corrections or rectifications to this application note, and if any request for new application notes please email to: **support@navigateworx.com**

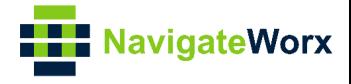

## <span id="page-3-0"></span>**2. Topology**

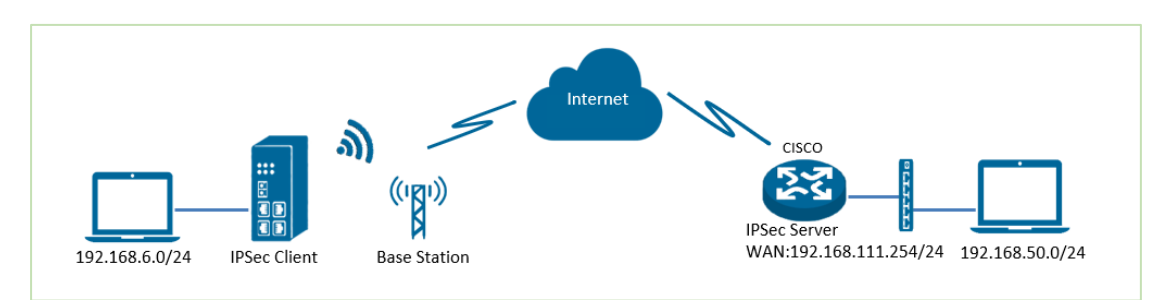

- 1. NR500 Pro runs as IPSec Client with any kind of IP, which can ping IPSec server IP successfully.
- 2. CISCO router runs as IPSec Server with a static public IP.
- 3. IPSec tunnel is established between NR500 Pro and cisco router.

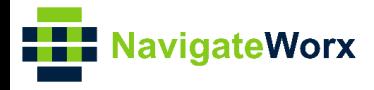

## <span id="page-4-0"></span>**3.** Configuration

#### $\mathcal{L}(\mathcal{L}) = \mathcal{L}(\mathcal{L}) = \mathcal{L}(\mathcal{L})$ **3.1 Server Configuration**

```
1. Login to CISCO router and setting like below: 
===========================================================
cisco2811#show running-config 
version 12.4
hostname cisco2811
!
logging message-counter syslog
enable secret 5 $1$tw/d$UQQ3Xh06n.2HHFeAVIgXJ.!
aaa new-model
!
aaa authentication login LOGIN local
!
aaa session-id common
!
ip name-server 192.168.111.1
ip address-pool local
!
multilink bundle-name authenticated
!
username cisco password 0 cisco
archive 
log config
   hidekeys
! 
crypto isakmp policy 10
 encr aes 256
 hash md5 
 authentication pre-share
 group 5 
crypto isakmp key cisco hostname NR500
crypto isakmp identity hostname
! 
crypto isakmp peer address 0.0.0.0
set aggressive-mode password ken
 set aggressive-mode client-endpoint fqdn cisco2811 
! 
crypto ipsec transform-set NR500 esp-3des esp-md5-hmac 
!
```
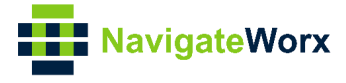

```
crypto dynamic-map DYN 10
 set transform-set NR500 
 set pfs group5
match address 101
reverse-route
! 
crypto map MAP client authentication list LOGIN
crypto map MAP 10 ipsec-isakmp dynamic DYN 
! 
track 1 interface FastEthernet0/0 line-protocol
! 
interface Loopback0
ip address 192.168.50.1 255.255.255.0
! 
interface FastEthernet0/0
 ip address 192.168.111.254 255.255.255.0
 ip nat outside
 ip nat enable
 ip virtual-reassembly
 duplex full
no mop enabled
 crypto map MAP
! 
interface FastEthernet0/1
 ip address 192.168.5.1 255.255.255.0
 ip nat inside
 ip nat enable
 ip virtual-reassembly
 duplex auto
ip forward-protocol nd
ip route 0.0.0.0 0.0.0.0 192.168.111.1
ip nat inside source list 10 interface FastEthernet0/0 overload
! 
ip access-list extended VPN
permit ip 192.168.50.0 0.0.0.255 192.168.6.0 0.0.0.255
! 
access-list 10 permit 192.168.5.0 0.0.0.255
access-list 101 permit ip 192.168.50.0 0.0.0.255 192.168.6.0 0.0.0.255
line con 0
line vty 5 15
end 
===========================================================
```
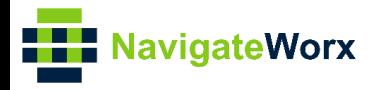

## <span id="page-6-0"></span>**3.2 Client Configuration**

1. Go to **VPN>IPSec>IPSec>General Settings**, click the Edit Button and configure IPSec VPN as below picture. Click Save.

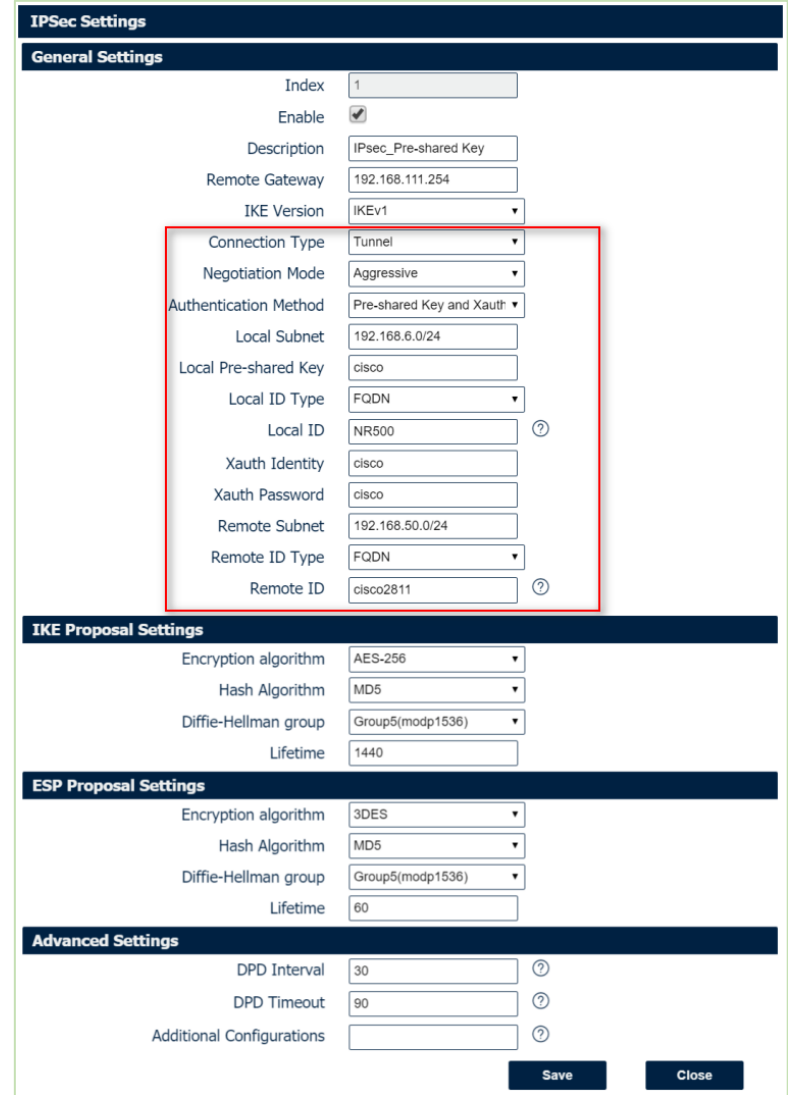

2. Click Save>Apply.

3.IPSec had been connected successfully. Go to **VPN>IPSec>Status** to check the connection status.

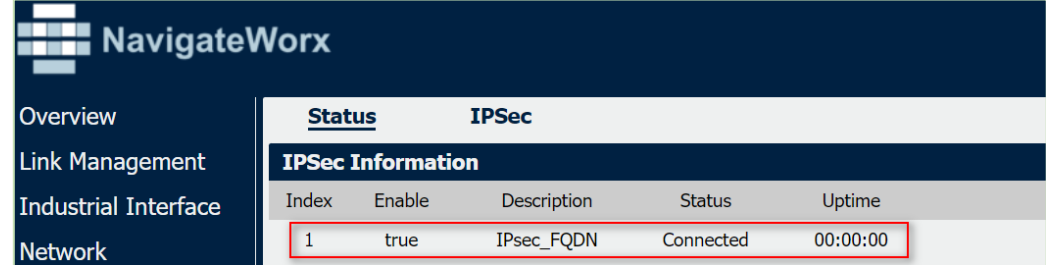

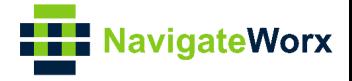

### <span id="page-7-0"></span>**4. Testing**

1. Ping from CISCO router to NR500, LAN to LAN communication is working correctly.

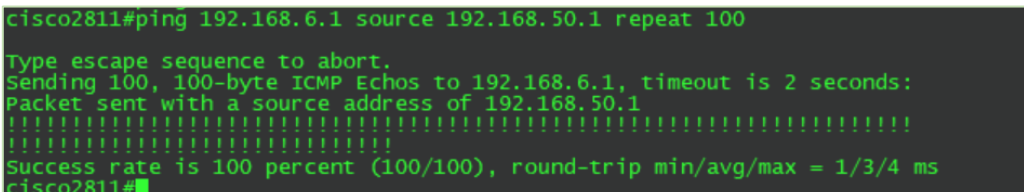

2. Ping from NR500 to CISCO router, LAN to LAN communication is working correctly.

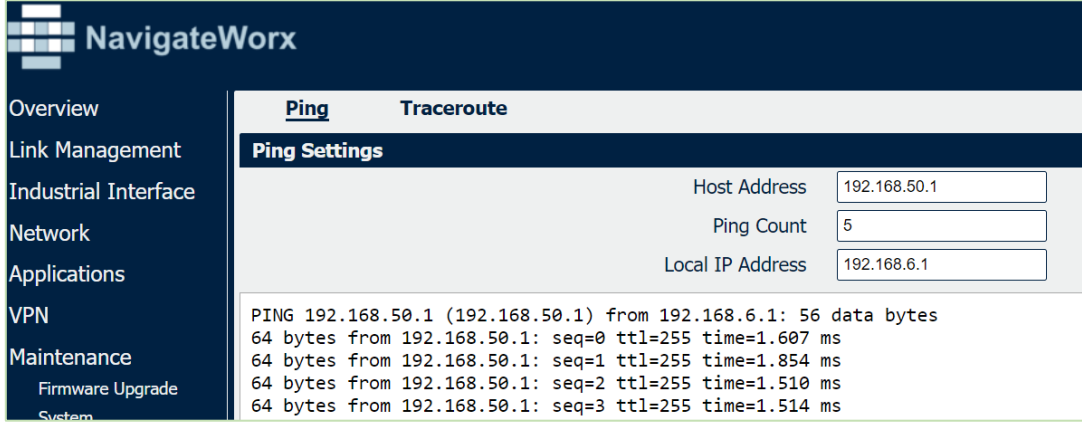

3. Test successfully.